## **Schritt für Schritt-Anleitung für W-LAN am WW Basel**

## *Mac OS X 10.7 Lion*

- 1. In der Menüleiste oben rechts das Symbol für Netzwerke auswählen:  $\widehat{=}$
- 2. Den Netzwerknamen "WGe" auswählen:

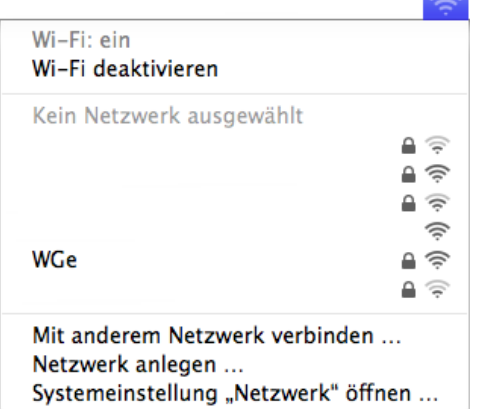

3. Als Benutzername Ihr Login für den Schulcomputer eingeben, als Kennwort Ihr Passwort eingeben und mit "Verbinden" quittieren:

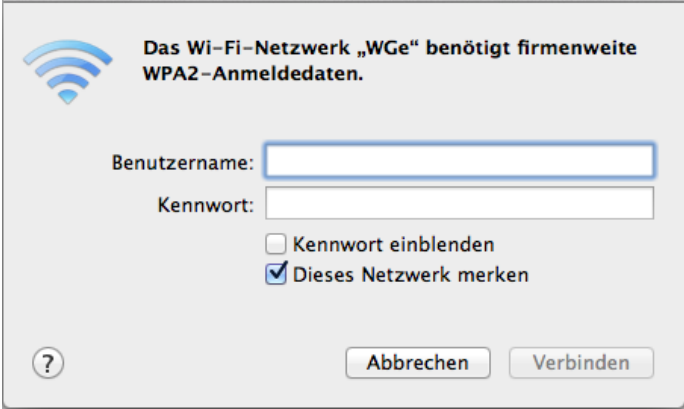

4. Die Warnmeldung zur Kenntnis nehmen und mit "Fortfahren" quittieren:

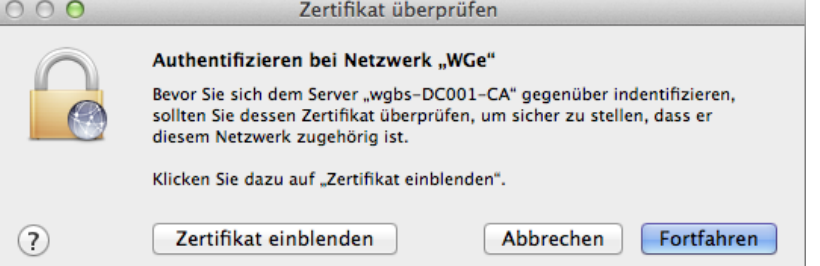